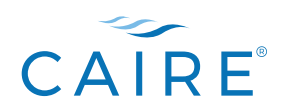

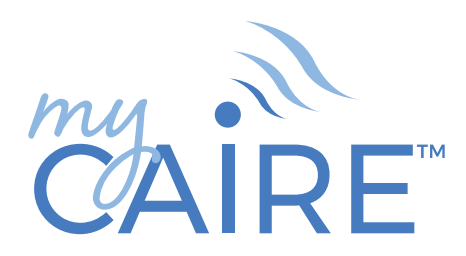

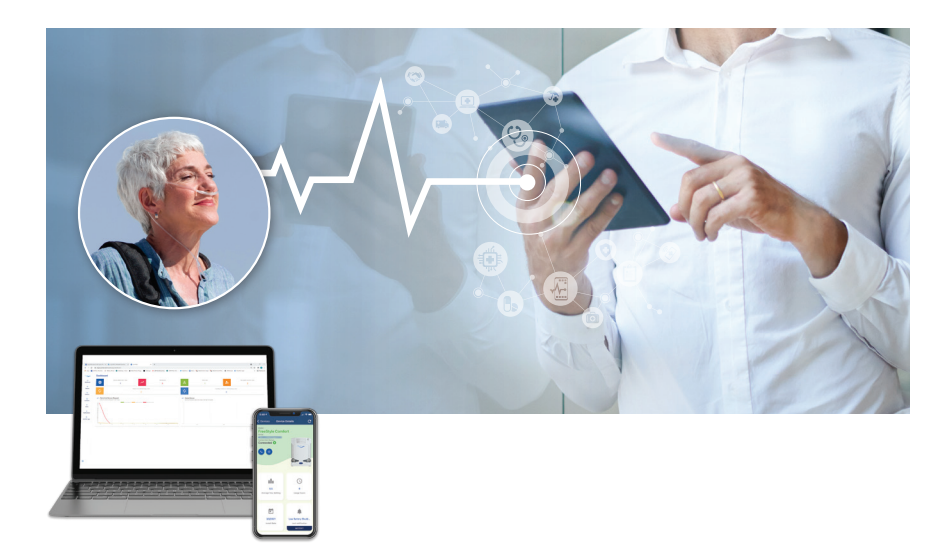

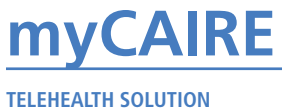

**User Manual**

# **myCAIRE Table of Contents**

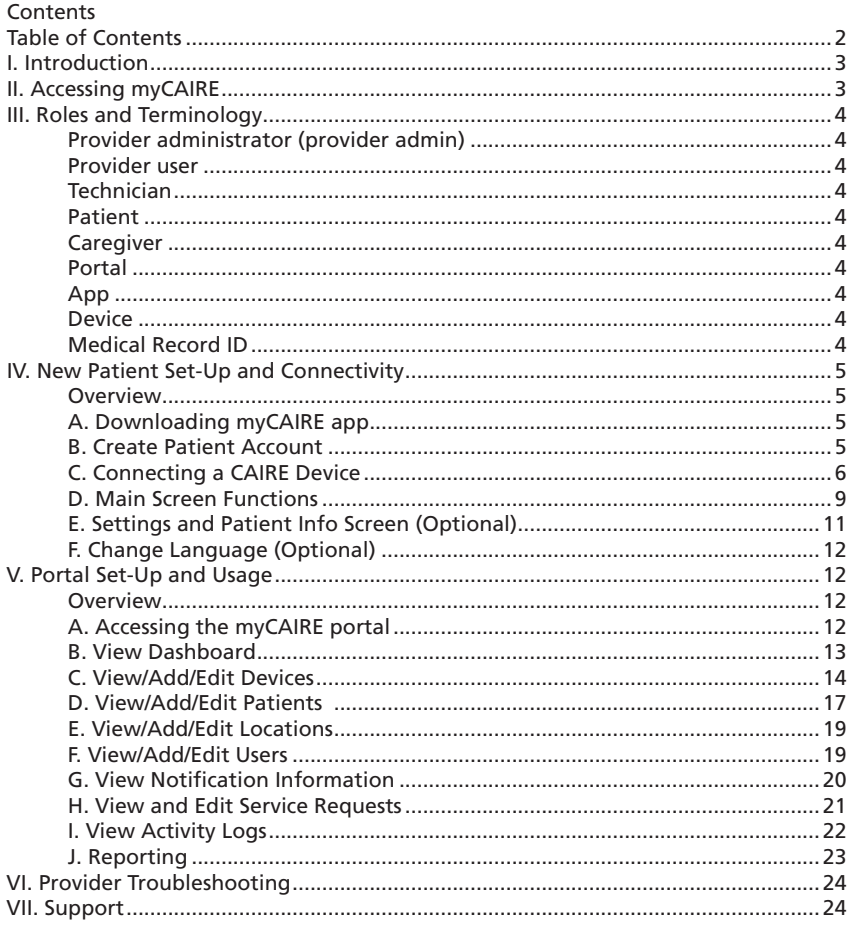

## **I. Introduction**

The myCAIRE™ telehealth solution connects the patient with the home care provider and offers the ability to view the usage hours and flow settings of a connected CAIRE oxygen concentrator. The patient can also access the user manual, provide access to family members for additional support and request service from their home care provider whenever they need it. myCAIRE utilizes wireless technology to pass information from the oxygen concentrator to a connected smart device, which then transmits the information to the home care provider. The home care provider can support their patient by answering questions regarding device notifications and troubleshooting remotely.

#### **Description**

myCAIRE telehealth solution was designed with two main users in mind: the patient and the home care provider. The goal of this manual is to guide you in detail through the functions and features for both users.

#### **Intended Use**

myCAIRE is a telehealth solution intended to share specified device data from the enabled CAIRE oxygen concentrator. myCAIRE does not affect oxygen concentrator settings, performance, or oxygen therapy, and is not intended for patient monitoring, diagnosis or treatment.

Please seek a doctor's advice before making any medical decisions.

## **II. Accessing myCAIRE**

Key information about getting started with and accessing myCAIRE is included here.

- Portal address: portal.mycaire.com
- App download address: myCAIRE.com
- Supported browsers: Accessible on most browsers
- Supported smart devices: Android and iOS operating systems, and Surface

## **III. Roles and Terminology**

### **Provider administrator (provider admin)**

The provider admin is a role that has the capability and rights to oversee and edit all information and data related to the entire organization. The capabilities and rights include:

- View/create/edit all patient data within the organization with which the provider admin is associated
- Create/edit new provider users and technicians within the associated organization
- View all notifications for all users within the associated organization
- View all device data for all users within the associated organization
- Create/edit new locations within the associated organization
- Reset passwords
- Access reporting functions

#### **Provider user**

The provider user role has the following capabilities:

- View/create/edit all patient data within the organization with which the provider user is associated
- View all notifications for all users within the associated organization
- View all device data for all users within the associated organization
- Create/edit new locations within the associated organization
- Reset passwords
- Access reporting functions

#### **Technician**

The technician role is designated for an on-site connection between the myCAIRE app and the equipment that is being connected. The technician will input patient information into the app as required, and ensure that the connection is successful. This role DOES NOT have access to the myCAIRE portal, thus has no access to patient or device records.

#### **Patient**

The patient is the primary user of the oxygen concentrator and the myCAIRE app. The patient will be trained on the use of the concentrator as well as the myCAIRE app to ensure basic understanding and proper use. The patient's smart device will be used to transmit concentrator-related data to the provider admin and/or provider user.

#### **Caregiver**

The caregiver role is an individual(s) designated by the patient to have access to view the patient's data via the myCAIRE app. This role will have visibility to the current-use status of the patient's device and usage information. The patient can at any time remove or add caregiver roles. This role has no access to the myCAIRE portal and does not have the ability to make any change to the app or devices.

#### **Portal**

The secure, cloud-based software platform accessed by the provider admin and/or provider user that houses all information pertaining to patients and devices.

#### **App**

The myCAIRE mobile application gathers data through wireless connectivity from the oxygen concentrator and sends it to the secure portal.

#### **Device**

The myCAIRE telehealth solution utilizes a patient's smart phone or tablet with the installed myCAIRE app to connect with their CAIRE oxygen concentrator device. The established connection syncs to the portal, where the provider admin and/or provider user can access the device data, such as patient usage and alarm information.

#### **Medical Record ID**

The medical record ID is the identifying patient number provided by the provider that will either link the patient to the provider's internal database, or a generic ID that providers will use as ID for patient.

## **IV. New Patient Set-Up and Connectivity**

#### **Overview**

In order to provide seamless service for patients, the technician should follow the steps below:

- Advise patient to download the myCAIRE app to the patient's smart device
- Set-up patient account
- Connect device(s)
- Optional: Add caregiver
- Ensure connectivity and review viewpoints with patient

### **A. Downloading myCAIRE app**

Technician to advise patient to download myCAIRE app from Google Play or Apple app store onto patient-owned smart device.

### **B. Create Patient Account**

NOTE: Prior to following the steps below, please have patient ensure that Bluetooth connectivity is turned on for the patient-owned smart device.

Note: Bluetooth can be confirmed by going to settings on their smart device (phone or tablet) and tapping on Bluetooth.

**1.** Open myCAIRE app from smart device.

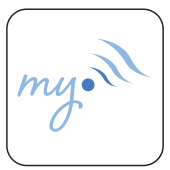

Image 1. App icon

**2.** Click on create account.

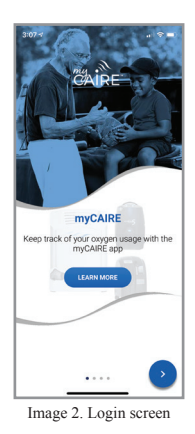

**3.** The patient should enter their personal email address, create a unique password and then click create account to complete account setup.

NOTE: The password can be any combination of letters, numbers and special characters. It should be a minimum of 8 characters.

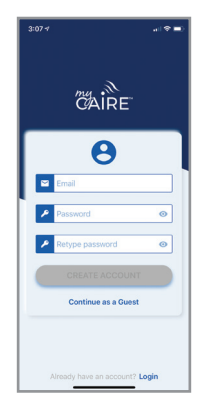

Image 3. Create account

NOTE: It is recommended that the patient document this email and password for safe keeping in case app is deleted or a new smart device is acquired by the patient.

NOTE: Should the patient not have an email or wishes not to provide an email at the time of set-up, it is possible to click on continue as guest in step 3. Please note that if this option is used, and the app is accidentally deleted or a new smart device is acquired by the patient, a new set-up and connection process will need to occur.

**4.** The patient should allow the use of Bluetooth by selecting ok.

**5.** The patient should accept the location tracking by selecting "allow while using the app" for Apple iOS or "allow" for Android.

**6.** The patient should accept the Terms and Conditions by clicking the Agree button in the lower right corner.

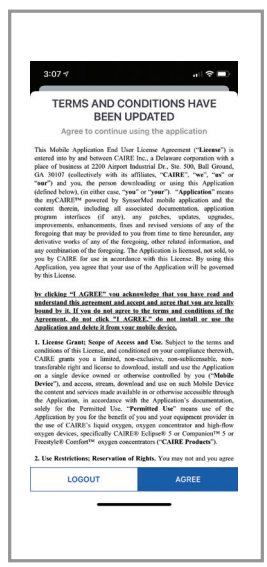

Image 4. Terms and Conditions

### **C. Connecting a CAIRE Device**

**1.** Click add device or the plus (+) symbol in the lower right hand corner.

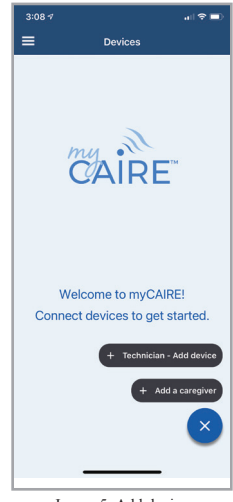

Image 5. Add device

**2.** The technician should input their email and password, and click log in.

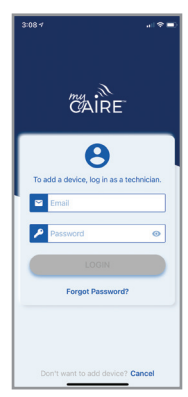

Image 6. Technician login

NOTE: Technician email is assigned when assigned a role via the portal. The technician will receive an email confirmation to the assigned email with a link to create their password.

**3.** Input the patient's medical record ID and click add as new patient.

#### $\overline{}$  $\overline{a}$ Cancel **Patient Search A** Dationt modical record ID NEW PATIENT Add as new patient  $q \overline{w}$   $\overline{e}$   $\overline{r}$   $\overline{t}$   $\overline{y}$   $\overline{u}$   $\overline{t}$   $\overline{o}$   $\overline{p}$  $a \ s \ d \ f \ g \ h \ j \ k \ l$  $\overline{Q}$  z x c v b n m  $\overline{Q}$ 123 space  $\underline{\mathbb{Q}}$  $\odot$ Image 7. Medical record ID

NOTE: The patient medical record ID is an identification number that can be linked back to the provider's internal identification systems, or any sequence of letters or numbers. This cannot be adjusted once the set-up is complete.

**4.** Click the box adjacent to the CAIRE oxygen concentrator(s) that is being connected for the patient.

|               | $3:09 - 7$                | * |
|---------------|---------------------------|---|
| ×             | <b>Connecting Patient</b> |   |
|               | Ready to pair             |   |
| <b>Nearby</b> | Eclipse 6                 |   |
|               | <b>FreeStyle Comfort</b>  |   |
|               | Add flow settings?        |   |
|               |                           |   |
|               |                           |   |
|               |                           |   |
|               |                           |   |
|               |                           |   |
|               |                           |   |
|               |                           |   |
|               |                           | X |
|               |                           |   |
|               | —                         |   |

Image 8. Check product box

NOTE: A check symbol should appear after clicking the box adjacent to the device that is being connected.

**5.** (optional): Click the toggle button adjacent to the add target flow settings text.

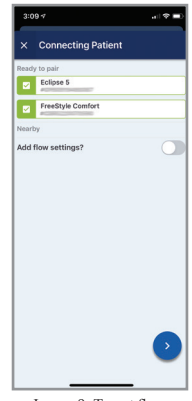

Image 9. Target flow

NOTE: The area adjacent to the add target flow settings should become green. If this area is not green, the target flow settings are not ready to enter.

**6.** (optional): Click in the desired target flow rate to enter the prescribed value and click continue.

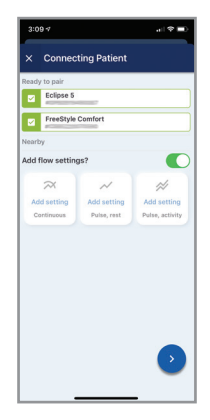

Image 10. Enter prescribed value

NOTE: Any combination of the three target flow settings can be entered: continuous, pulse at rest, pulse at activity. These can be entered as a whole value (ex: 2) or with an additional increment (ex: 2.0 or 2.5). These values would be dependent on the patient's prescription.

**7.** The set-up and connection process is now complete. Click done to view main screen.

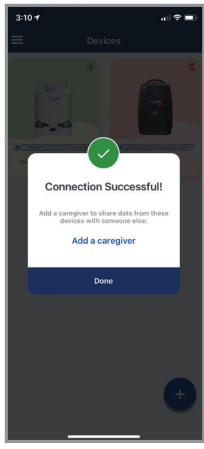

Image 11. Device connected

**8.** (optional): If the patient wishes to grant access to a caregiver, click add caregiver by clicking on the hamburger menu in the top left corner, or the plus sign in the lower right corner.

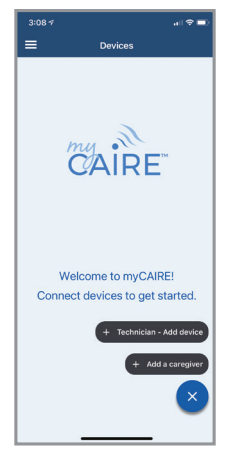

Image 12. Add caregiver

**9.** (optional): Enter the email address of the caregiver and click add caregiver and then click done.

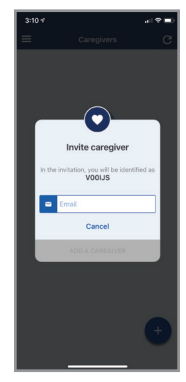

Image 13. Invite caregiver

**10.** (optional): By clicking the + symbol in the lower right corner, additional device(s) or caregivers can be added.

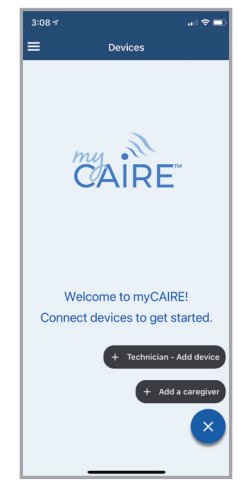

Image 14. Add additional device or caregiver

**11.** (optional). If you want to remove your caregiver, swipe left on the caregiver email box and press the orange button that states remove caregiver.

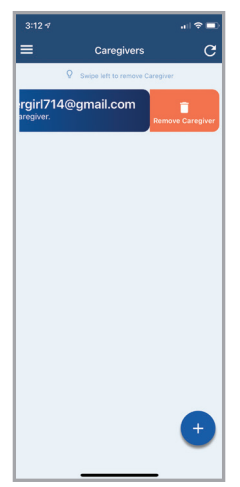

Image 15. Remove caregiver

### **D. Main Screen Functions**

**1.** Click the device box to view device data.

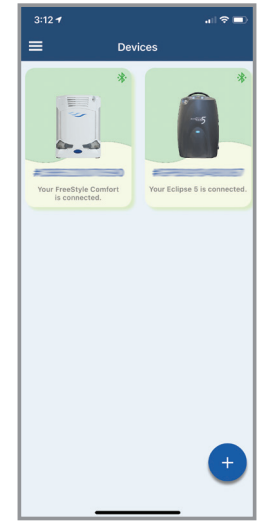

Image 16. View device

**2.** Device data is now visible.

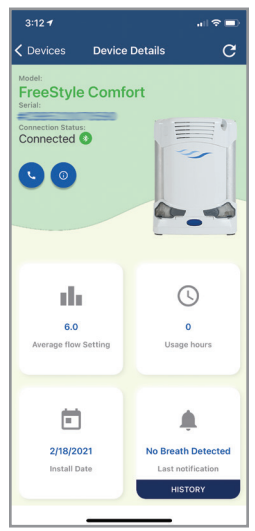

Image 17. Device data

NOTE: Clicking the information icon will open a separate window where the patient can view device features and access the device user manual.

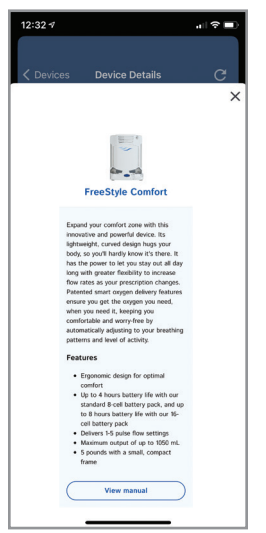

Image 18. Product Description

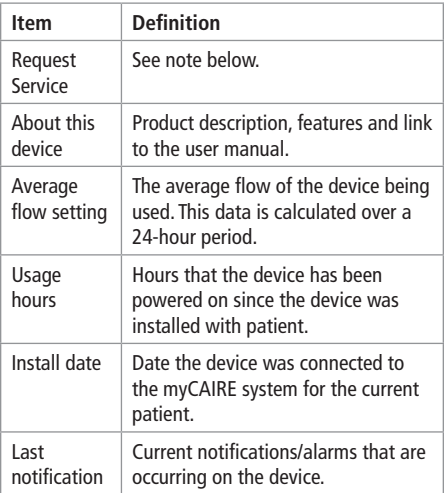

NOTE: Clicking the telephone icon will open a separate window where the patient can type in a brief message to request service, which will appear in the provider's portal. Any sequence of numbers or characters can be entered here. After completing the message, click send request and the message is sent to the myCAIRE portal and can be viewed under notifications.

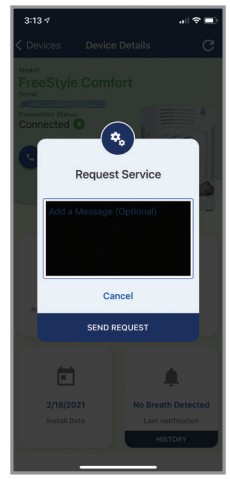

Image 19. Request service

### **E. Settings and Patient Info Screen (Optional)**

**1.** Click the hamburger menu in the upper lefthand corner of the main screen and select my profile.

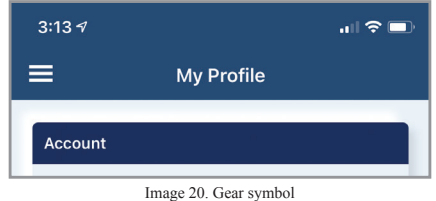

**2.** The following information becomes visible.

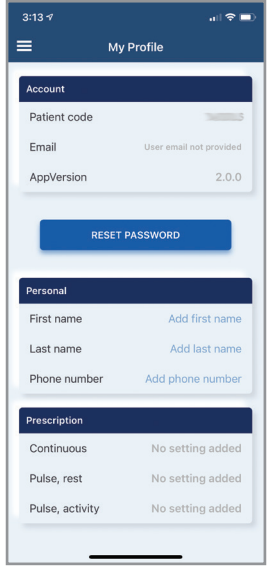

Image 21. Settings

#### **a.** Account

These fields are not editable in the app.

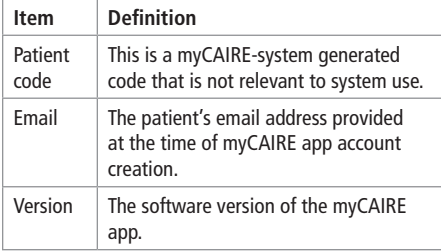

#### **b.** Personal

These fields are editable via the myCAIRE app.

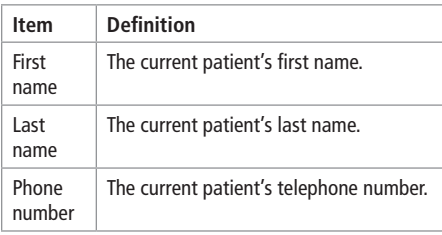

#### **c.** Prescription

These fields are not editable via the myCAIRE app.

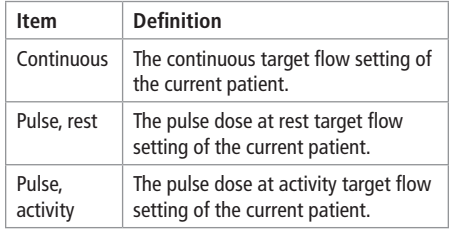

**d.** Log out:

Click to log out of the myCAIRE app.

NOTE: Clicking log out will disconnect the myCAIRE app and will require the patient to provide log in credentials (email and password) to re-establish the myCAIRE app connection.

## **F. Change Language (Optional)**

Click the hamburger menu in the upper left-hand corner on the main screen and select Settings.

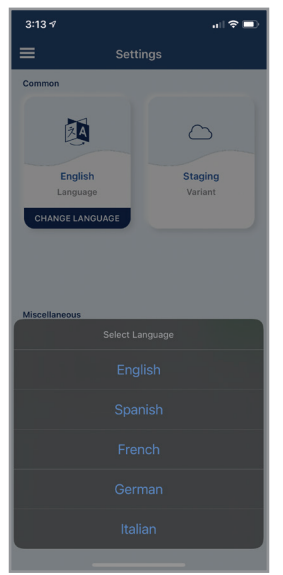

Image 23. Change Language

NOTE: You can change the language by pressing the blue bar that states change language.

## **V. Portal Set-Up and Usage**

NOTE: The myCAIRE portal cannot be accessed without account creation. Please contact CAIRE Customer Service for account creation (contact details can be found in section VII).

#### **Overview**

The myCAIRE portal is a system designed for the home equipment and care provider to remotely manage the device function and view appropriate usage to maximize efficiency in day-to-day care for patients. With the myCAIRE portal, the provider can:

- Access the myCAIRE portal and log-in using CAIRE provided credentials (Section V Part A)
- View Dashboard with key stats associated with the enrolled patients and connected devices. (Section V Part B)
- View/Add/Edit Devices which are connected to current patient base (Section V Part C)
- View/Add/Edit patients currently connected to the myCAIRE app (Section V Part D)
- View/Add/Edit locations/branches to be used with the myCAIRE system (Section V Part E)
- View/Add/Edit users with the provider organization who will access the myCAIRE system (provider admin only) (Section V Part F)
- View notifications (Section V Part G)
- View/Edit Service Requests (Section V Part H)
- View activity logs (Section V Part I)

**A. Accessing the myCAIRE portal**

**1.** Using a supported internet browser, go to https://portal.mycaire.com.

**2.** Enter the email address provided during account creation.

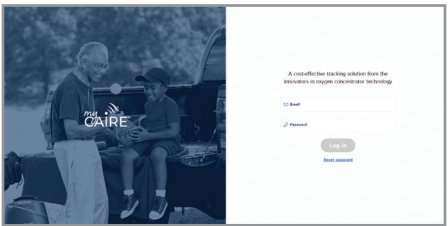

Image 22. Email address

NOTE: The email used for portal log-in is the email address provided to CAIRE at the time of account creation for the provider admin role. All other roles will use the email address used by the provider admin during myCAIRE role assignment.

**3.** Enter the password provided during account creation and click log-in.

NOTE: The password used for the portal log-in was created when you completed the account setup via email invite. Every user will receive an invite to establish their password as part of their account setup. If you have forgotten your password, click reset password and a link to reset will be sent to the email provided.

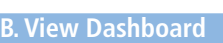

**1.** 1. After logging into the myCAIRE portal, the default view screen is the dashboard. The dashboard is designed to provide a snapshot of key metrics associated with the patients and devices enrolled in myCAIRE.

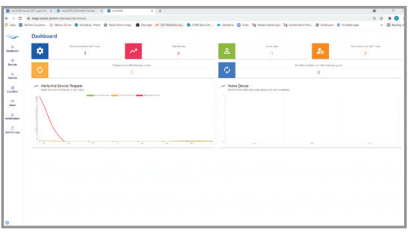

Image 24. Dashboard

Definitions of the metrics are as follows.

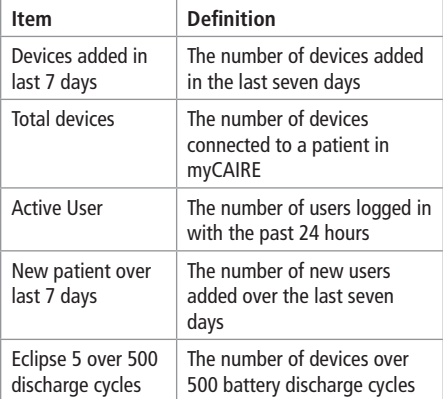

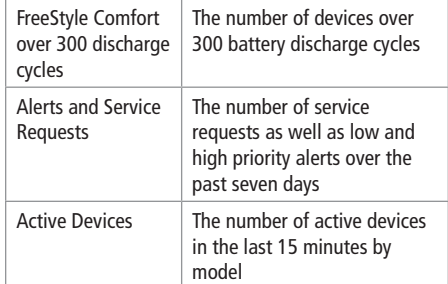

### **C. View/Add/Edit Devices**

**1.** Click devices on the left side of main screen to view the device screen. Click on any column header to sort by alphabetic structure or sequential structure, dependent on the column to be sorted.

|                                | <b>Devices</b>            |                   |                     |             |                  |                      |                |                         |                        | <b>DOY</b>     |
|--------------------------------|---------------------------|-------------------|---------------------|-------------|------------------|----------------------|----------------|-------------------------|------------------------|----------------|
| sens.                          |                           | sons.             | <b>INFINIA DATE</b> | Ampst       | ALC: NOTICAL     | $\sim$               | erney          | LAFFREDING              | ALM N                  | $\times$ TOK   |
| $t$ and $t$                    |                           | Children of       | No. 20, 2020        | $2$ and $-$ | 2-00 mm          | $\bullet$            | he Date        | Nov 30 2020, 0130 PM    | <b>Busines</b> DK      | $\circ$        |
| $Gamma S =$                    |                           | <b>ANTIQUE A</b>  | Nev 2X 2626         | $100 -$     | <b>LGS parts</b> | ۰                    | <b>No Outs</b> | Nov 24, 2420, 4230 year | <b>Children</b> DK     | $\alpha$       |
|                                | Fredom Contact *          | Children and      | No 22, 2029         | count of    | 4-90 juines      | $\bullet$            | $\mathbf{r}$   | No. 24, 2529, 07.53 AM  | <b>College Dr.</b>     | $\sim$         |
| Local +                        |                           | <b>COMMERCIAL</b> | Det 1, 2010         | $m = -1$    | 2-00 mm          | ۰                    | ha Dela        | Dec 2, 2020, 10:10 AM   | <b>Business</b>        | $\overline{a}$ |
| tous 5 v                       |                           | General Ave.      | Nov 21, 2020        | count =     | 0.60 mm          | ۰                    | he Day         | Ary 26, 2009 00:37 AM   | <b>O</b> System DK     | $\alpha$       |
| <b>Exhance</b><br>$t$ Jass 1 = |                           | <b>PERSONAL</b>   | Doc 1, 2010         | count +     | 1.89 april       | $\ddot{\phantom{a}}$ | No Data        | Dol. 1, 2020, 29:36.1M  | <b>B Sveen DK</b>      | $\alpha$       |
| $\overline{\mathbf{e}}$        | <b>Prayfirm Carolas +</b> | Citizens of       | Dec 2, 2028         | would -     | No Data          | $\bullet$            | <b>No Osla</b> | Dec 2, 2020, 19:27 AW   | <b>Children Dealer</b> | $\mathbb{R}^2$ |
|                                |                           |                   |                     |             |                  |                      |                |                         | SHERIST 4 1727 C 2     |                |

Image 25. myCAIRE portal

Definitions of the column names are as follows.

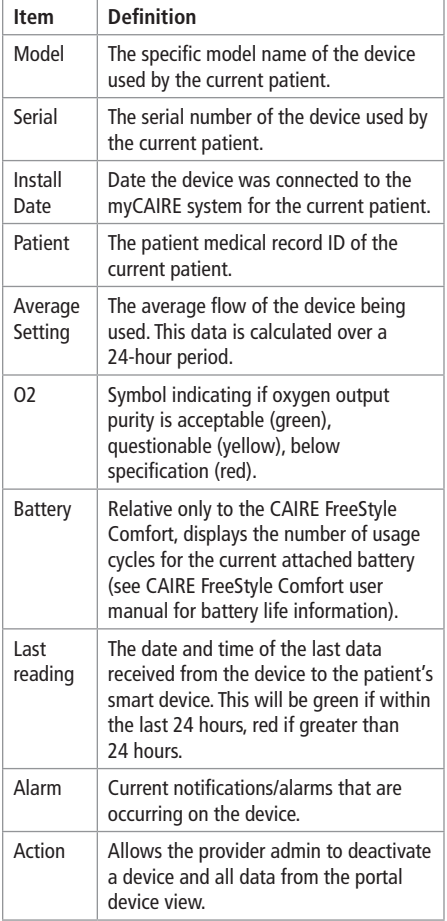

**14 - ENG PN** MN262 C | User Manual **2.** Clicking on the specific device model name (ie FreeStyle Comfort) under the model column will open in a second window to provide additional device data for the current patient.

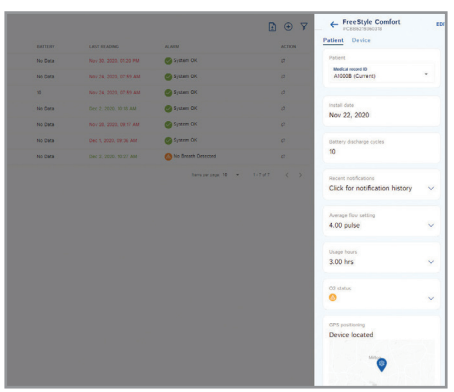

Image 26. Device information

NOTE: The majority of the headings for additional device data in this window are the same descriptions as the column(s) in the main device view window. However, there is additional data available in this window for the medical record ID, recent notifications, average flow setting, and O2 status sections. Also, in this window, usage hours and GPS positioning are now available.

Usage hours: Cumulative number of hours that the current device has been powered on by the patient since connected to the myCAIRE app.

GPS positioning: The GPS location of the connection between the myCAIRE app and the device. This view can be adjusted by hovering over the map and scrolling up or down.

NOTE: If the myCAIRE app is not currently connected to the device, the location shown in this GPS positioning section will be the last GPS location when the connection was active. The GPS positioning feature is not designed to track the location of the patient's smart device or the CAIRE oxygen concentrator without wireless connectivity between the two.

**3.** If the current device has previously been connected to a different patient, there will be a drop-down option below medical record ID. Clicking on the drop down selection will provide the option to select and view the data from previous patient(s) or the current patient, notated as current.

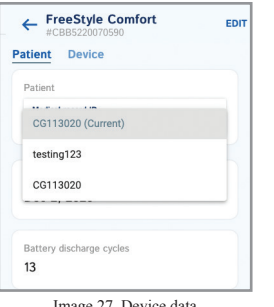

Image 27. Device data

**4.** Clicking the drop-down selection under recent notifications provides an overview of the most recent notifications/alarms that have occurred with the device while connected to the myCAIRE app. This data can be viewed for the last day by selecting "D", week by selecting "W", month by selecting "M" or year by selecting "Y". Clicking on more provides a detailed list of all notifications/ alarms that have occurred while connected to the current patient.

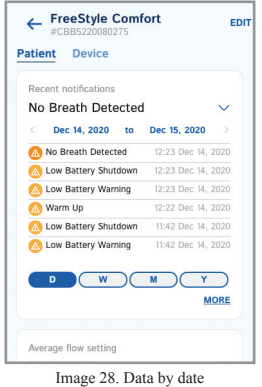

**5.** Clicking the drop-down selection under average flow setting provides a graph overview of the current patient's average flow setting while connected to the myCAIRE app. This data can be viewed for the last day by selecting "D", week by selecting "W", month by selecting "M" or year by selecting "Y".

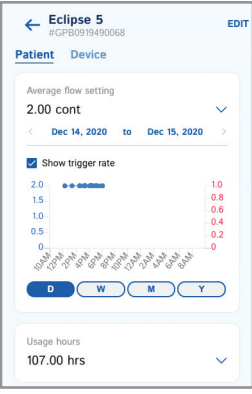

Image 29. Average flow setting

In addition, for devices that provide pulse dose delivery, clicking the box adjacent to show trigger rate will provide detail to display the number of times the device was triggered to deliver a bolus of O2 to the patient.

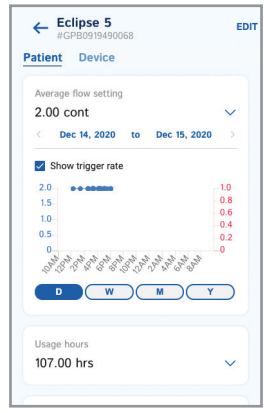

Image 30. Trigger rate

**6.** Clicking the drop-down selection under usage hours provides a graph overview of the cumulative number of hours that the current device has been powered on by the patient since being connected to the myCAIRE app. This data can be viewed for the past week by selecting "W", month by selecting "M", year by selecting "Y" or the entire duration of

time since the current patient was connected to this device by selecting the infinity symbol.

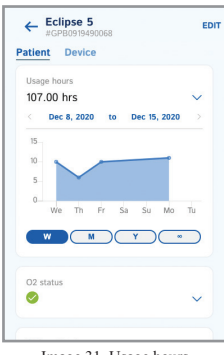

Image 31. Usage hours

**7.** Clicking the drop-down selection under O2 status provides a graph overview showing the percentage of time that the device output an acceptable oxygen purity percentage delivery to the patient while the device was connected to the myCAIRE app. This data can be viewed for the last day by selecting "D", week by selecting "W", month by selecting "M" or year by selecting "Y".

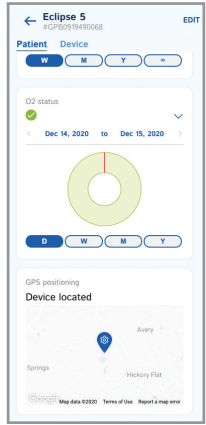

Image 32. Time

NOTE: By default, the view in the additional device data window is pre-selected to the patient view. Selecting device will give an overview of the data listed in Steps 4, 5, 6 7 listed above. Clicking edit will give the user the ability to input or edit the provider location/branch that is responsible for care for the patient. See Section D. View/Add/Edit Locations/Branches below for additional details regarding this information.

### **D. View/Add/Edit Patients**

**1.** Click patients on left side of main screen to view patient information screen.

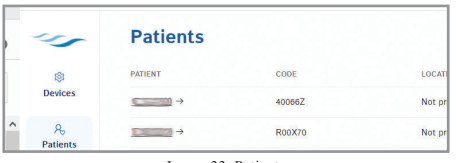

Image 33. Patients

Definitions of the column names are as follows.

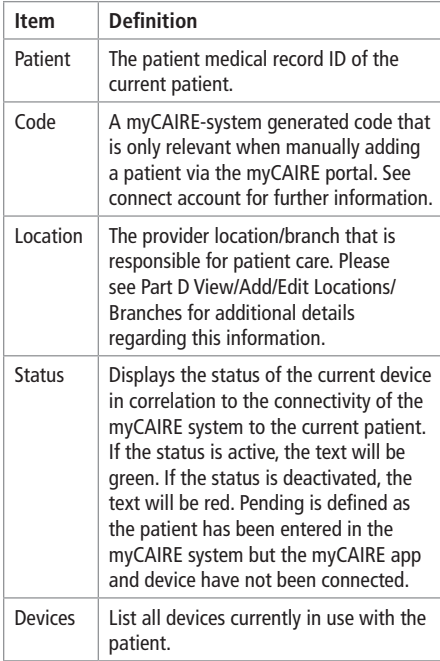

**2.** Clicking on the patient medical record ID (below the column title patient) will open a second window to provide additional data regarding the current patient.

| ago.                                     | <b>Patients</b>   |                |                     |                          | D @ nom                                 | $Q$ $\overline{Y}$ | <sup>4-</sup> Edit patient        | MI       |
|------------------------------------------|-------------------|----------------|---------------------|--------------------------|-----------------------------------------|--------------------|-----------------------------------|----------|
| ÷,                                       | <b>SALES AND</b>  | <b>START</b>   | <b>SERVICE</b>      | <b>STATISTICS</b>        |                                         |                    | <b>Books Corp.</b><br>Grate Soles | 6        |
| 77                                       | <b>Clean +</b>    | <b>STAN</b>    | <b>Not service</b>  | Artes Pentre             |                                         |                    |                                   |          |
| $\mathcal{A}$<br>Patients                | $2000 +$          | <b>STATE</b>   | <b>Not believed</b> | Area Postal              |                                         |                    | License                           | $\alpha$ |
| T<br>$\mathbf{u}$                        | $200-100$         | <b>MANY FT</b> | <b>Not believed</b> | Ame Editor 1 4           |                                         |                    | <b>Multiplanet Brander</b>        | 6        |
| <b>Louisville</b><br>--                  | <b>Margaret 4</b> | <b>PRV2</b>    | <b>Not provided</b> | Alley EDDELL-            |                                         |                    | China                             |          |
| $\mu$<br>ties.                           | <b>SHOPPER IN</b> | <b>PRIVA</b>   | <b>Not excepts</b>  | Alley English Contact in |                                         |                    | <b>Balliot calls</b><br>excess?   | 6        |
| $\sim$<br>$\circ$<br><b>Northeastern</b> |                   |                |                     |                          | <b>Martin N. R. L. Lewis Co., Lands</b> |                    | <b>Roof position</b>              |          |
| $\alpha$<br>Amduteps                     |                   |                |                     |                          |                                         |                    | Patient first same                |          |
|                                          |                   |                |                     |                          |                                         |                    | Perform face money                |          |
|                                          |                   |                |                     |                          |                                         |                    | Patient phone number              |          |
|                                          |                   |                |                     |                          |                                         |                    | Pascrotes for settings            |          |
|                                          |                   |                |                     |                          |                                         |                    | Continued<br>÷                    |          |
|                                          |                   |                |                     |                          |                                         |                    | ۰<br><b>Bullet when</b>           |          |

Image 34. Medical record ID

This data is as follows:

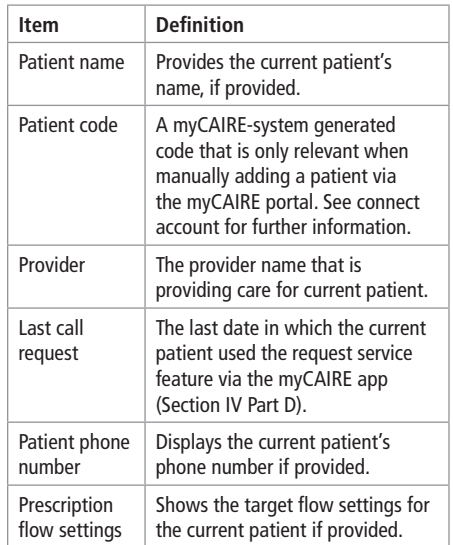

NOTE: Clicking edit in this window allows for editing each of the fields above, as well as the link to reset the patient's password for the myCAIRE app.

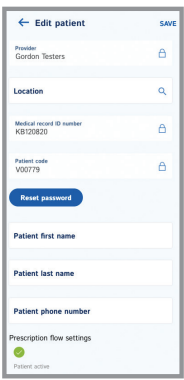

Image 35. Edit patient

**3.** From the main patient screen, in the right hand corner, there are a filter symbol, text search box, plus (+) symbol and download symbol.

**a.** Filter symbol: Clicking the filter symbol will open a second window to provide additional data in which the user can filter the information listed on the main screen. The sections available to filter are noted here.

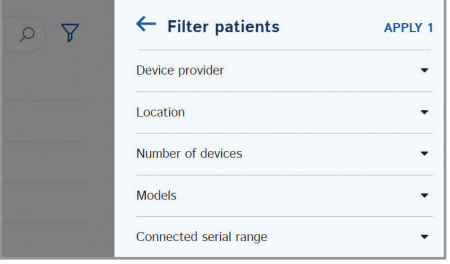

Image 36. Filter patients

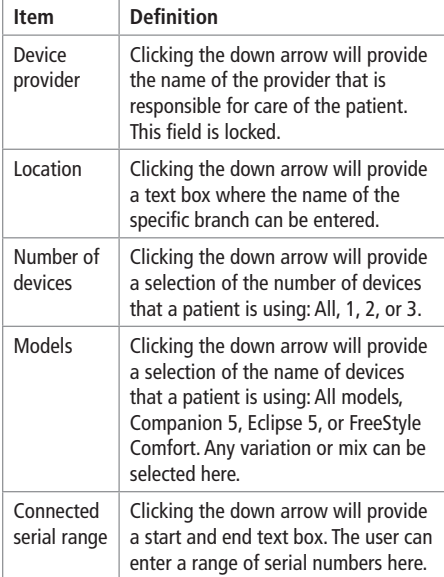

- **b.** Text Search Box: In the main screen, the user can type the beginning of a medical record ID number in this location to search for a specific patient.
- **c.** Plus (+) symbol

Clicking the plus symbol will open a second window where new patients can be entered. The information displayed on this screen, as well as areas where data is entered, are listed below.

| Search<br>$_{(\pm)}$                | Y<br>$\circ$  | $\leftarrow$ Add patient   | <b>SAVE</b> |
|-------------------------------------|---------------|----------------------------|-------------|
| <b>STATUSDEVICES</b>                |               | Provider<br>Gordon Testers | P           |
| <b>Active Pending</b>               |               |                            |             |
| Active Pending                      |               | Location                   | a           |
| Active Eclipse 5 →                  |               |                            |             |
| Active Eclipse $5 \rightarrow$      |               | Medical record ID number*  |             |
| Active Free Style Co                |               | <b>Connect account</b>     |             |
| Home our name: $10 - w = 1.5$ of 5. | $\sim$ $\sim$ |                            |             |

Image 37. Plus (+) symbol

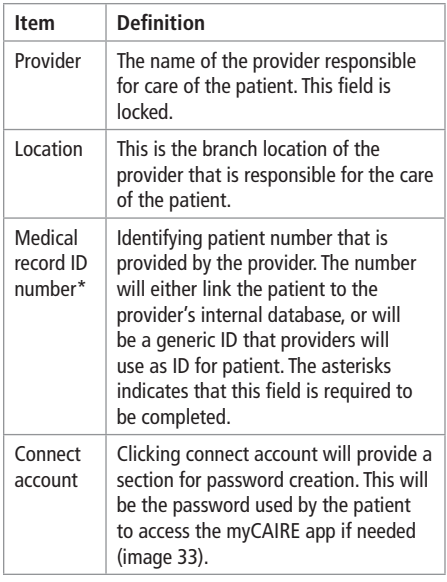

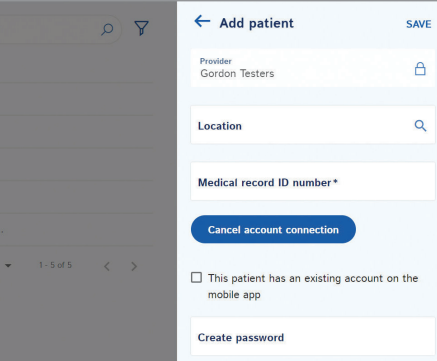

Image 38. Add patient

NOTE: Click save before exiting screen to ensure patient is created.

NOTE: Adding a new patient via the myCAIRE portal DOES NOT connect the myCAIRE app. After clicking save, locate the code referenced above on the main screen of the view/add/edit patient's screen in relation to the current patient. This code and the password created above will then be used when clicking log in by the technician at patient set-up.

**d.** Download Symbol: See reporting (Section V Part H) for additional information.

### **E. View/Add/Edit Locations**

**1.** Click locations on the left side of the main screen.

| $\sim$                |                          |       |
|-----------------------|--------------------------|-------|
| Ġ.                    | LOCATION                 | PHONE |
| <b>Devices</b>        | $Location 1 \rightarrow$ |       |
| ጴ<br><b>Patients</b>  | Super Location →         |       |
| 圓<br><b>Locations</b> |                          |       |
|                       |                          |       |

Image 39. Locations

Definitions of the column names are as follows:

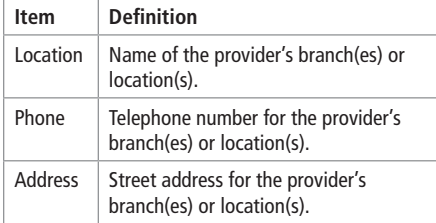

**2.** To add another provider branch or location, click the plus (+) symbol in the upper right hand corner.

Clicking the plus symbol will open a second window where the new branch or location name, phone number, address and country can be entered. All fields are marked with an asterisk as all fields are required.

| <b>Gordon Testers</b> |               | $\bigcirc$ | Search                  | $\circ$ | ← Add location                             | SUBMIT |
|-----------------------|---------------|------------|-------------------------|---------|--------------------------------------------|--------|
| <b>LEW AT YOU</b>     | <b>PANIES</b> |            | <b>AFFIRMENT</b>        |         | Name*                                      |        |
| Location 1 -          | 111-222-3333  |            | <b>1234 Main Street</b> |         |                                            |        |
| Super Location **     | 333-444-5555  |            | 4567 Main Street        |         | Phone number*                              |        |
|                       |               |            |                         |         | Address*                                   |        |
|                       |               |            |                         |         | Country*                                   |        |
|                       |               |            |                         |         |                                            |        |
|                       |               |            |                         |         |                                            |        |
|                       |               |            |                         |         | Remarker pages 10 - N = 1 - 2 of 2 = C = 2 |        |

Image 40. Add location

**3.** After all information needed for the new branch or location has been entered, click save.

NOTE: Clicking on the location name will open a second window, which will display the same information as seen on the main screen display.

#### **F. View/Add/Edit Users**

NOTE: This option is only visible/accessible by provider admin role. Provider users will not have access to this.

**1.** Click users on the left side of the main screen.

|                                  | <b>Users</b>                                 |                |                                  | ®<br>Search                            | $\circ$       | 7             |
|----------------------------------|----------------------------------------------|----------------|----------------------------------|----------------------------------------|---------------|---------------|
| ø<br><b>Devices</b>              | NAME                                         | ROLE           | <b>EMAIL</b>                     | LAST ACTIVITY DATE                     | <b>ACTION</b> |               |
|                                  | Committee General Tenanting . Provider Admin |                | contact Minimillion 4            | Jan 21, 2021, 10:06:53 AM              |               |               |
| $R_1$<br>Patients                | Conseillation Installation, Technician       |                | <b>H</b><br>$\sim$               | Jan 19, 2021, 12:13:36 PM              | $\theta$      |               |
| ö                                | <b>Deadline 1</b>                            | Penader Admin  | $m +$<br><b>CONTRACTOR</b>       | Sen 4, 2021 8:52:38 AM                 | s             |               |
| Locations                        | Southerlands 4                               | Provider Admin | Scott administration in the con- | Dec 15, 2020, 1110:27 AM               | ×             |               |
| 88<br>Users                      | special +                                    | Technician     | <b>Kingdom Complete 4</b>        | Jan 16, 2021, 3:50:25 AM               | ×             |               |
| ۵<br><b>Notifications</b>        |                                              |                |                                  | $1.5$ of $5$<br>forms per copy: 10 - w | $\langle$     | $\rightarrow$ |
| $\alpha$<br><b>Activity Logs</b> |                                              |                |                                  |                                        |               |               |

Image 41. Users

Definitions of the column names are as follows:

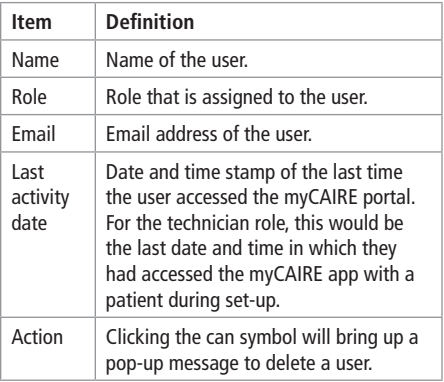

**2.** To add a new user, click the plus (+) symbol in the upper right hand corner.

|                                 | (+<br>Search              |               |
|---------------------------------|---------------------------|---------------|
| <b>FMAIL</b>                    | <b>LAST ACTIVITY DATE</b> | <b>ACTION</b> |
| cgordon714@hotmail.com →        | Dec 11, 2020, 8:54:33 AM  | Ĥ             |
| cassandragordon714@gmail.com →  | Dec 8, 2020, 9:13:59 AM   | A             |
| ingawren@yahoo.com →            | Dec 15, 2020, 10:11:49 AM |               |
| Erin. Tankersley@caireinc.com → |                           | Ŕ             |

Image 42. Add new user

**a.** Clicking the plus symbol will open a second window where the name, email address, and role of the user are to be entered. All fields are marked with an asterisk, which indicates these fields are required to be completed.

- **b.** After clicking on the down arrow adjacent to role, selections of provider admin, provider user, and technician will display.
- **c.** After selecting the appropriate role for the user, a location text box will appear. This is the area to assign the provider branch or location to the user for where they would report, if applicable.

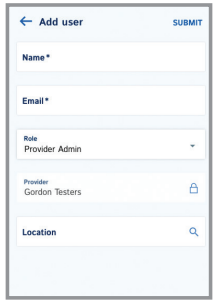

Image 43. Assign provider branch to user

**3.** Click submit in upper right hand corner before existing to save.

NOTE: New users (provider admin, provider user and technician) will receive an email confirmation with a link to create their password.

**4.** For Provider Admins wishing to enroll in service request notification emails, select on the name of the user. Select edit in the top right corner and click the box next to service request notification and then save your changes.

NOTE: You can stop receiving the email notifications at any time by deselecting the box.

### **G. View Notification Information**

**1.** Click notifications on the left side of the main screen.

| $\sim$                                                                                                    | <b>Notifications</b>                    |                                 |                          |                         |                               | $\sigma$                   |
|----------------------------------------------------------------------------------------------------|-----------------------------------------|---------------------------------|--------------------------|-------------------------|-------------------------------|----------------------------|
| $\sim$                                                                                                    | First.                                  | orne.                           | Artistic                 | <b>COLOR</b><br>and in  | <b>COLLANS</b><br><b>STAR</b> | $-$                        |
| Sedan                                                                                                    | <b>Children</b> and the                 | No Breatt Galleries             | <b>HORNERS</b>           | Eastern Lenter, +       | LEASE CONTROL                 | No. 4, 203, 5:30 47 AM     |
| A.<br><b>Parkers</b>                                                                                                    | <b>Co</b> Devia starts                  | Louisville Grubbert             | AGAINST MEDIA            | <b>Fasting Center +</b> | CRAKEROUGH                    | Nov 10, 2420, 9:30-18 AM   |
|                                                                                                    | Ch faces and                            | Lockdary Henry                  | <b>CARTIFICA</b>         | <b>Easting Center +</b> | <b>CERAL ARMIENT</b>          | Now To, 2000, Archive Ave. |
| $\begin{array}{c} \begin{array}{c} \begin{array}{c} \begin{array}{c} \end{array} \end{array} \end{array} \end{array} \end{array} \end{array}$<br>Langford | Children party                          | <b>PARTIES</b>                  | <b>HORNER</b>            | <b>TAGIN DIRE #</b>     | <b>CARACIONESCO</b>           | No. 9. 201. 4-6.57 AM      |
| . .                                                                                                    | <b>Children</b> and the <b>Children</b> | 200 man area we many            | $\sim$                   | <b>Taylor Letter #</b>  | LEBAU SURFITA                 | North Alberta Products Pad |
| $-$                                                                                                    | <b>Children</b> Arms and Party          | I days over not make.           | AGMY STOLE               | Companies 2 m           | CREATIVEST                    | Nov. 8, 2020, 110-50-PM    |
| id.<br><b><i><u>Solicity</u></i></b>                                                                                                    | <b>B</b> No data incoment               | all class since last leading.   | clampta.                 | Calvador, S.H.          | <b>CARL CARD &amp;</b>        | North 2002, Tokyo Har      |
|                                                                                                    | <b>Children</b> Associated              | <b>CALIBED ATOM WAS HURSTED</b> | <b>TOM</b>               | Frederick Contract In   | <b>CONSUMPTION</b>            | North 2008, Tolk 06, Pat   |
| a<br><b>British Lage</b>                                                                                                    | <b>Children</b> Internet                | 240 men area test mains         | <b>Co.</b>               | <b>Roma &amp; v</b>     | OWNERS                        | North 2020, Trib old Part  |
|                                                                                                    | <b>O</b> to an econom                   | IN courses not waive.           | $\overline{\phantom{a}}$ | <b>Savina Lenia</b> +   | <b>ISBN/WIENE</b>             | North 2020, Folkstein      |
|                                                                                                    |                                         |                                 |                          |                         | <b>Securities</b> III         | contact of the             |

Image 44. Notifications

Column names are defined here.

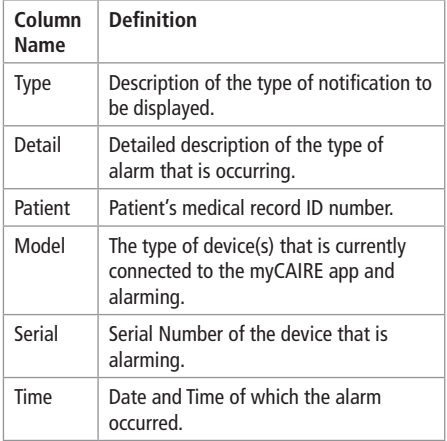

NOTE: Columns Patient, Model, Serial, and Time are sortable.

**2.** Click the filter symbol in the upper right hand corner.

| $\leftarrow$ Filter notifications | <b>APPLY 1</b> |
|-----------------------------------|----------------|
| Alert Type                        |                |
| Device provider                   |                |
| Device location                   |                |
| Patient                           |                |
| Device type                       |                |
| Device serial range               |                |
| Notification date                 |                |
|                                   |                |
|                                   |                |

Image 45. Filter

This opens a second window that provides additional data from the main screen for the user to filter. Columns available are noted here.

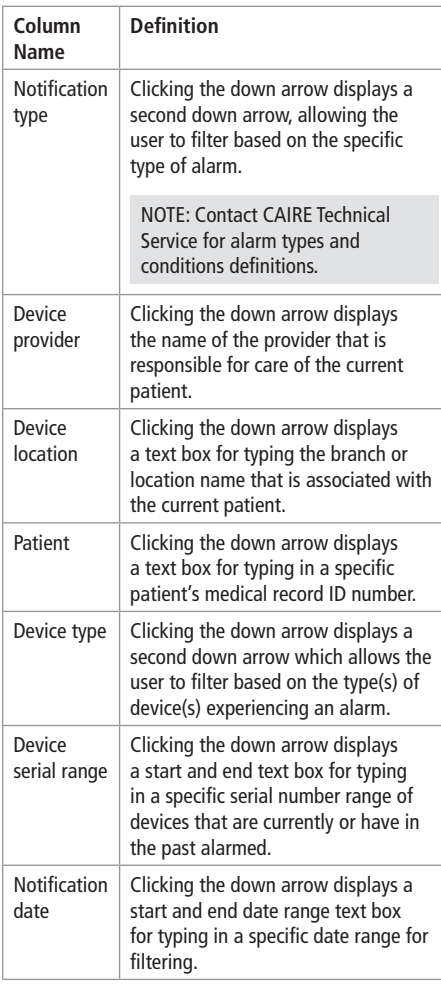

**3.** After selecting date to filter, click apply. After this, the only data that will be displayed is that of the criteria that was selected.

### **H. View and Edit Service Requests**

**1.** Click service requests on the left side of main screen.

| ∽                 | <b>Service Request</b>  |                |                                         |                              |                 | $\circ$<br>Search         |
|-------------------|-------------------------|----------------|-----------------------------------------|------------------------------|-----------------|---------------------------|
| $\alpha$          | <b>MODEL</b>            | SERVAL         | <b>DESCRIPTION</b>                      | <b>SEREES</b>                | MECAL RECORD ID | <b>CREATED</b> AT         |
| <b>Bashhours</b>  | FreeBrate Confort       | C085220070578  | I am not a robot                        | Closed -+                    | C=6062321       | Jun 9, 2021, 2 11 23 FM   |
| ×<br>Gestern      | FreeStyle Confort       | CORS2W260E32   | Cassandra siegee disconnect L., Open. + |                              | MAID27          | Avr 9, 2021, 15 30:32 AM  |
| A.                | <b>Enerthyle Center</b> | CREATED MODELS | There a low 02 need new POC. Quas. +    |                              | mona2015        | Am B. 2021, 10-30-00, and |
| Patients          | Companies 5             | CRASHWAWA,     | My data york spidest like me. Closed. + |                              | sheetter        | Avr. 3, 2011, 2:00:16 PM  |
| ø                 | <b>Freefing Center</b>  | CRR5235070590  | Hello anyone aut there?                 | Ocean 4                      | TROECIST        | Am 3, 2021, 157.07 PM     |
| Locations         | Februa 5                | CPROGRAMMENT   | Teat01                                  | Ones 4                       | CHARGED         | Am 3, 2021, 146-54 PM     |
| m<br><b>Users</b> | FreeStyle Confort       | CORAZIONAMI    | Hep no please???                        | Does, in                     | Thraceron       | Ave. 3. 2024. Handled PAR |
| ٥                 | Consener 5              | CREAKSYONSOON  | Hoofv                                   | $O(n+1)$                     | sneechtra       | An 3, 2021, 1:30:06 PM    |
| Notifications     | <b>Deeling Center</b>   | CRASSIONISTS   | Serven pleased                          | $Q_{\text{QED}} \rightarrow$ | <b>BHOVA</b>    | May 24, 2021, 11:35:21 AM |
| Service Requests  | <b>Britain S</b>        | средовалия.    | <b>Hit Sound &amp;</b>                  | Open. 4                      | ODMARIE         | May 26, 2021, 10:51:32 AM |

Image 46. Main Service Request Screen

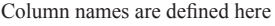

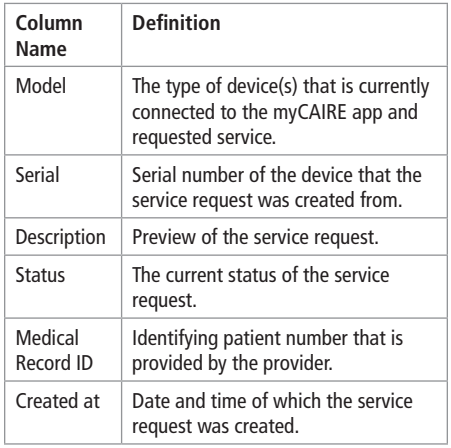

NOTE: Columns serial, status and created at are sortable.

**2.** Clicking on the status will open a second window to provide additional details regarding the service request.

| <b>Service Request</b>                   |                      |                               |                           | <b>Parants</b>               | $\Omega$            | $\overline{\mathbf{Y}}$ | <b>Service Request Details</b><br>eCE/05220000239 | UPDATE |
|------------------------------------------|----------------------|-------------------------------|---------------------------|------------------------------|---------------------|-------------------------|---------------------------------------------------|--------|
| <b>MOON'S</b><br><b>SERAM</b>            |                      | <b>OF SCRIPTION</b>           | <b>STATIST</b>            | MIDICAL RECORD ID CREATED AT |                     |                         |                                                   |        |
| FreeStyle Comfort CBBS220070578          |                      | Law not a rider?              | Cleared -                 | CH4062721                    | bin 6, 2021, 2-TLL  |                         | <b>Cranes</b><br>Open                             | $\sim$ |
| <b>Drea's de Combre (1970/1979/1979)</b> |                      | Conseder please d., Open ->   |                           | <b>MANASTOS</b>              | An 9, 2021, TEL.,   |                         | Social<br>CRR5220080239                           |        |
| Free/Kinta Constant CRESCITATION E       |                      | I have a low O2 nee Open -+   |                           | <b>ROMOGENIA</b>             | An 8, 2021, 102     |                         |                                                   |        |
| <b>Common 5</b>                          | <b>COMPOSITIONS</b>  | My data mon't updat Closed -> |                           | showing                      | An 3, 2021, 2:00    |                         | Device Type<br>FreeStyle Comfort                  |        |
| FreeSole Contor: CR/0220070550           |                      | Hirito anyone call 15 Open 19 |                           | Thospan                      | An 3, 2021, 157     |                         |                                                   |        |
| Fringe N.                                | <b>GRASSMANNY</b>    | <b>Tana 137 K</b>             | $Cman - n$                | CANDROTOT                    | hin 3, 2021, 245.   |                         | Medical Rocord ID<br>RECOVER                      |        |
| <b>English Contor CONTROLLING</b>        |                      | Help me clease!?!!            | Open ->                   | T0060321                     | Am 3, 2021, 144     |                         | Description                                       |        |
| Companies 1                              | сялекооррость        | <b>HOMES</b>                  | $Cden \rightarrow$        | spooner                      | 88 3, 2021 138.     |                         | Service please!                                   |        |
| FreeBolo Comfort CB35220080239           |                      | Sorvice please!               | Open =                    | 0111234                      | May 26, 2021, FL.   |                         | Comments                                          | $\sim$ |
| <b>Toppe 5</b>                           | <b>GP/205934301%</b> | ok found it.                  | Open 19                   | 00043721                     | May 26, 2021, 10. . |                         |                                                   |        |
|                                          |                      |                               | <b>Barro net name: 33</b> | . .                          | 3 - 12 of 17        | $\sim$ $\sim$           | Add a comment                                     |        |

Image 47. Service Request Status Screen

#### The data is as follows:

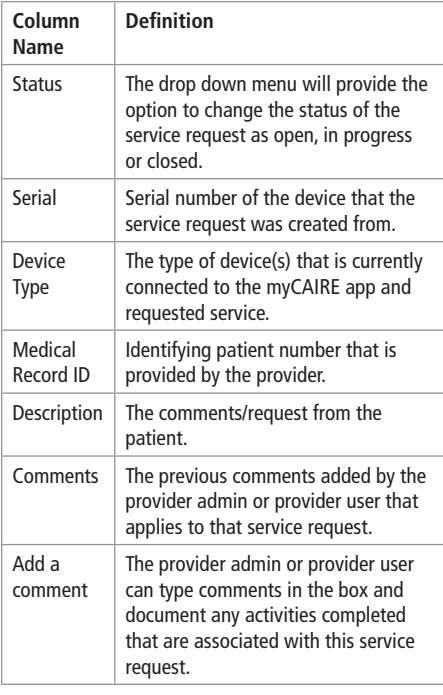

NOTE: Clicking update in this window allows any change to be saved.

**3.** From the main service request screen, in the right hand corner, there is a text search box and filter symbol.

| <b>Service Request</b>            |                                 |               | <b>Search</b>                | $\circ$                  | $\triangledown$ | ← Filter Service Request | <b>APPLY</b> |
|-----------------------------------|---------------------------------|---------------|------------------------------|--------------------------|-----------------|--------------------------|--------------|
| <b>MODEL</b><br><b>MAIN</b>       | <b>DESCRIPTION</b>              | <b>STATIS</b> | MIDICAL RECORD ID CHEATED AT |                          |                 | <b>Status</b>            | ٠            |
| Reading Contact CODS220072570     | I am not a robot                | Closed +      | CHN062221                    | Ain 9, 2021, 2:11        |                 | Activity Time            | ٠            |
| FreeBore Contact CEES219290322    | Contandra clease d., Doos ->    |               | 58011321                     | Ain 9, 2021, TLL.        |                 |                          |              |
| FreeState Confort C66527/200063   | I have a low O2 nee Dogs. ->    |               | Restriction                  | Jun 9, 2021, 10-2        |                 |                          |              |
| Companion 5<br>CERNICOUSCO.       | My data won't sodat . Closed. H |               | 50060321                     | km 3, 2021, 2:03.        |                 |                          |              |
| Reading Contact C005220072500     | Help pryone cut 11. Open. 19.   |               | T0060321                     | Ave. 3, 2021, 157        |                 |                          |              |
| Forse 5<br>C/FORTHONOUSE          | <b>B-2123</b>                   | $O(n+1)$      | CHROSOVO1                    | <b>Bill 3, 2021 145.</b> |                 |                          |              |
| FreePoint Conduct CRESCOMMON      | Help me played 18               | $O(nm + 1)$   | <b>TROMATOS</b>              | hm 3, 2021 144           |                 |                          |              |
| Competion 5<br>CIVIOS20083005     | Hondy                           | <b>Dona</b> + | 50060321                     | Am 3, 2021, 138          |                 |                          |              |
| FreeStyle Carefort CDD5220000229  | <b>Service council</b>          | Ones in       | <b>BEETER</b>                | May 26, 2021, 11.        |                 |                          |              |
| <b>Fichine S</b><br>compensation. | chi found it.                   | $O(n+1)$      | 00043721                     | May 26, 2021, 33.        |                 |                          |              |

Image 48. Service Request Filter

- **a.** Text search box: In the main screen, the user can type their search request
- **b.** Filter symbol: Clicking the filter symbol will open a second window to provide additional data in which the user can filter the information listed on the main screen. The sections available to filter are noted here:
	- Status Clicking the down arrow will provide a selection of the service request status: open,

in progress or closed.

• Activity Time - Clicking the down arrow will provide a beginning and end text box. The user can enter specific dates here.

#### **I. View Activity Logs**

Click notifications on the left side of the main screen.

| ⋍                         | <b>Activity Logs</b>        |                                                  | Search     | $\circ$                          | 7                            |                |  |
|---------------------------|-----------------------------|--------------------------------------------------|------------|----------------------------------|------------------------------|----------------|--|
| $\circ$                   | <b>USER</b>                 | FALLS.                                           | seasone    | <b>ACTION</b>                    | ACTIVITY TAKE                | <b>GITSILS</b> |  |
| Devices                   |                             | Constitutionals, constitutionalist Drive         |            | Added Climination                | Jan 19, 2021, 12:13:38 PM    | $\mathbf{r}$   |  |
| A.<br>Patients            |                             | Constitution's, construction biocontrol page     |            | <b>ANNI COMMUNIST</b>            | lian 29, 2021, 12, 13, 38 FM | $\mathbf{r}$   |  |
|                           |                             | Constitution's, constitution's Pater.            |            | <b>Bring College</b>             | Jan 19, 2021, 12:13:37 FM    | $\mathbb{R}$   |  |
| n<br>Locations            |                             | Countries and Contributions                      | Dealco     | <b>Inactivated Collections</b>   | Jan 19, 2021, 12:12:15 PM    | $\mathbf{r}$   |  |
| co                        |                             | Countriester's, cantelligement                   | Deuton     | <b>Inactivated Communication</b> | Jan 19, 2021, 12:15:20 PM    | R)             |  |
| <b>Users</b>              |                             | Complete Contractor of the property state of the | in Patient | <b>Fring Country</b>             | Inc 18, 2021, Sing-On PM     | R              |  |
| ۵<br><b>Notifications</b> | <b>Programmer</b>           | <b>Property Products and</b>                     | Location   | Added Super Location             | Fac 15, 2020, 10-53-02 444   | $\alpha$       |  |
|                           | <b>Service Construction</b> | <b>Contract Contract Contract</b>                | Location   | Added Super Location             | Dec 15, 2020, 10:10:02 AM    | $\mathfrak{D}$ |  |
| n<br><b>Activity Loon</b> | <b>Senatoring</b>           | <b>Property Contact Ave.</b>                     | Location   | Added Super Location             | Dec 15, 2020, 10.10.02 AM    | $\mathbf{R}$   |  |

Image 49. Activity logs notifications

Definitions of the column names are below.

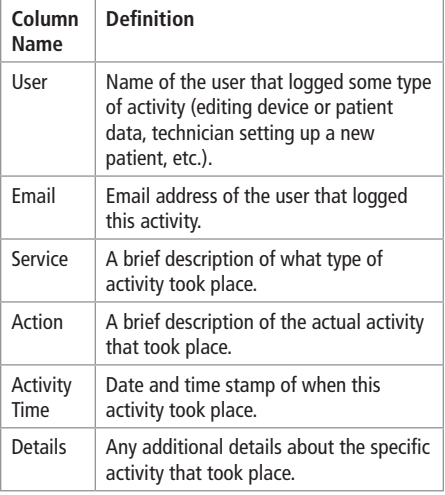

NOTE: Search text box and filtering capabilities are limited on this screen.

### **J. Reporting**

On multiple screens in the myCAIRE portal, there is some type of reporting feature. Clicking the download icon will open the reporting criteria dropdown options. Dependent on the user's criteria selection, these reports download as a .csv file. The reports have text-entry selections for reporting on a specific time frame.

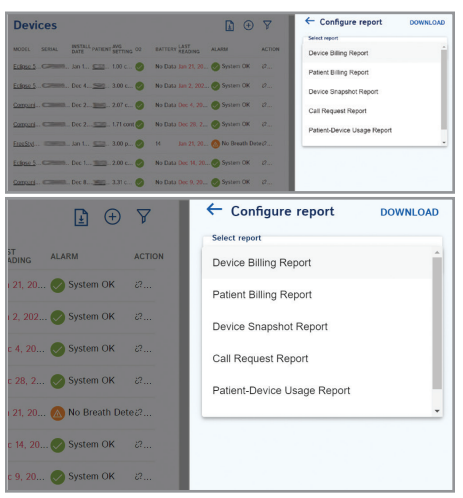

Image 50. Report options

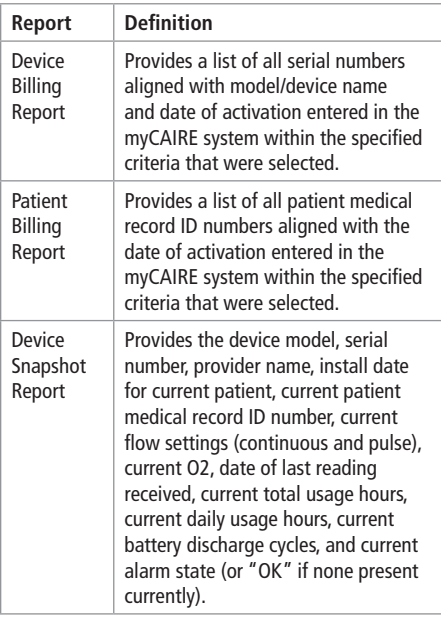

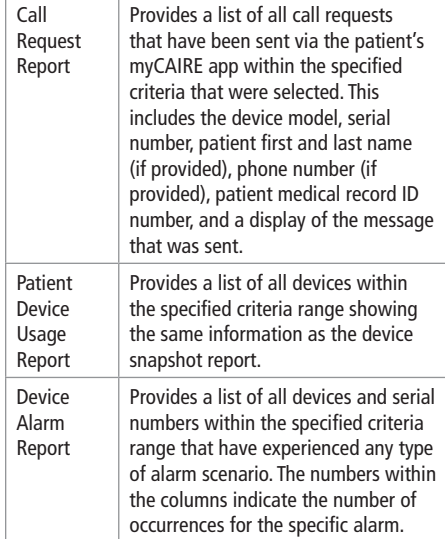

# **VI. Provider Troubleshooting**

No device is showing in the device set-up screen of the myCAIRE app.

- Check Bluetooth settings on the patient's smart device to ensure they are on. The device will not show up in this screen, it will only show up in the myCAIRE app..
- Ensure that the concentrator is powered on and within 5–7 feet before attempting to connect with the myCAIRE app.

My device has a red background on the main screen in the app and the device status is disconnected.

- Ensure that the concentrator is powered on and within 5–7 feet before attempting to connect with the myCAIRE app.
- Ensure there is nothing between the device and app that would interfere with the wireless signal (i.e. solid object).

The patient has forgotten their password.

**•** Access the patients medical record ID in the myCAIRE portal and click on the medical record ID number. Click on edit, and then click reset password. For further instructions, view section V, part E.

My patient did not provide an email at the time of account set-up and has a new smart device.

- Deactivate the patient in the myCAIRE portal on the devices screen.
- Download the myCAIRE app on the new smart device.
- Have the technician do a full new account setup process.

The patient has closed the myCAIRE app accidentally.

**•** Have the patient re-open the app.

I didn't receive the confirmation email to establish my password.

- Check your junk/spam email folder.
- Ensure you add noreply@caireinc.com as a contact.
- Look for the following subject line: You've been invited to use myCAIRE.

### You've been invited to use **myCAIRE**

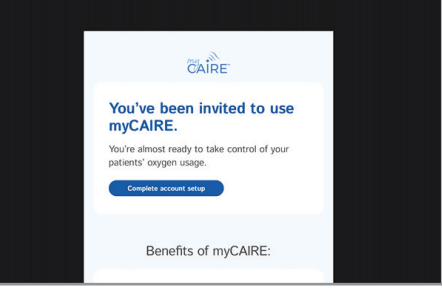

Image 51. myCAIRE email invitation

# **VII. Support**

For questions or technical issues regarding the myCAIRE app or the myCAIRE portal, please contact Customer/Technical Service.

Customer/Technical Service is open 8 AM – 5 PM Monday - Friday EST

Phone: 1-800-482-2473 Email: myCAIRE.support@caireinc.com

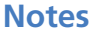

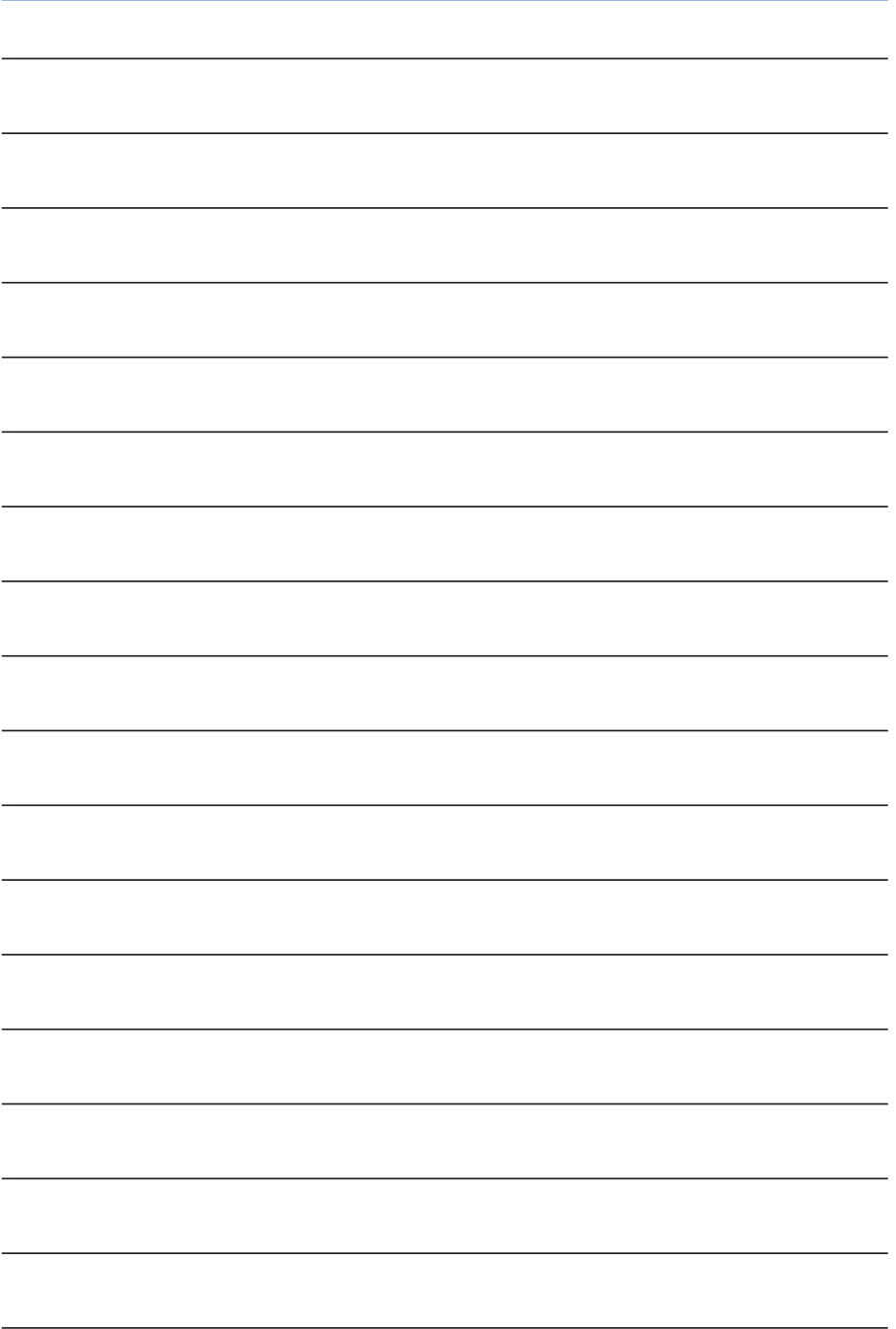

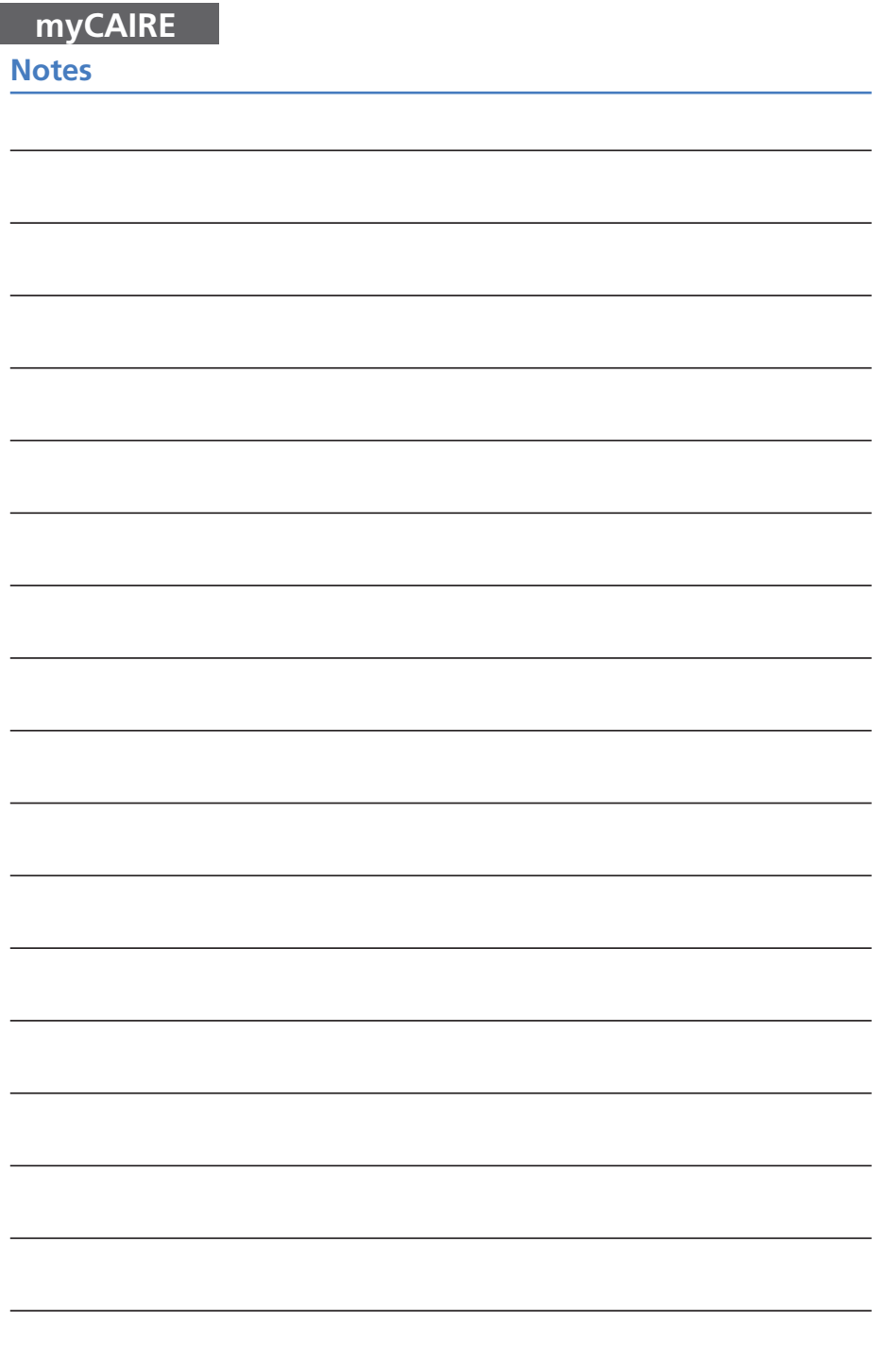

I

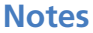

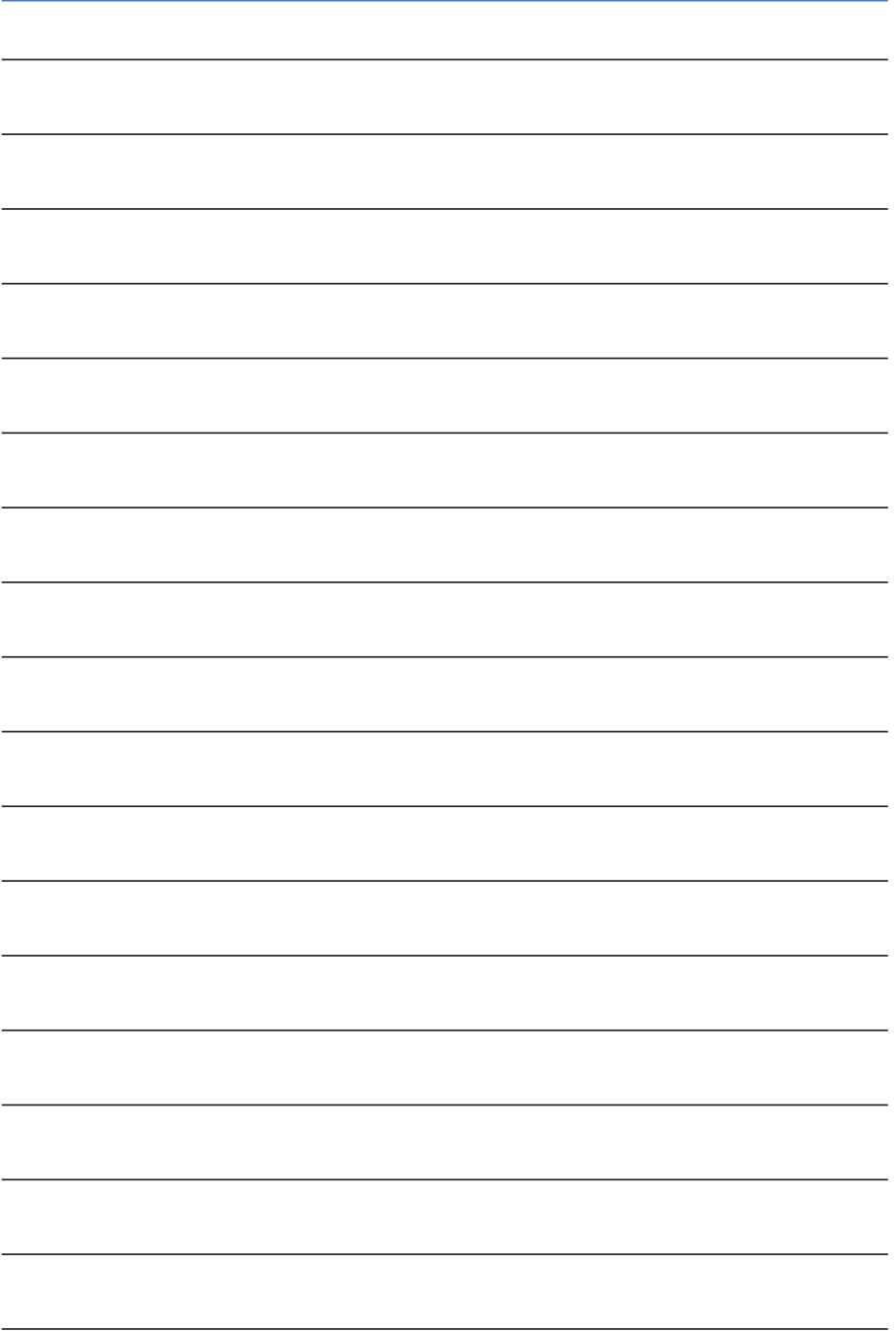

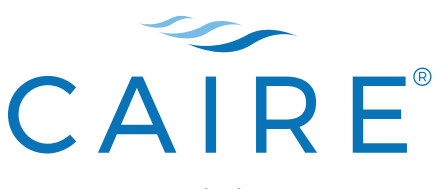

www.caireinc.com

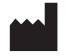

CAIRE Inc. 2200 Airport Industrial Dr., Ste. 500 Ball Ground, GA 30107 U.S.A.

CAIRE and CAIRE Inc. are registered trademarks of CAIRE Inc. Please visit our website below for a full listing of trademarks. Trademarks: www.caireinc.com/ corporate/trademarks/.

© Copyright 2021 CAIRE Inc. All Rights Reserved. CAIRE Inc. reserves the right to discontinue its products, or change the prices, materials, equipment, quality, descriptions, specifications and/or processes to its products at any time without prior notice and with no further obligation or consequence. All rights not expressly stated herein are reserved by us, as applicable.

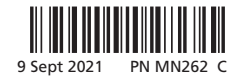